## **Sender**

## Wählen Sie das Angebot aus und klicken Sie dann auf die Explorer-Schaltfläche:

ww.forthandmark.org/points/are numbered in the professor of the process and the professor of the professor of  $\mathbb{R}^n$ 

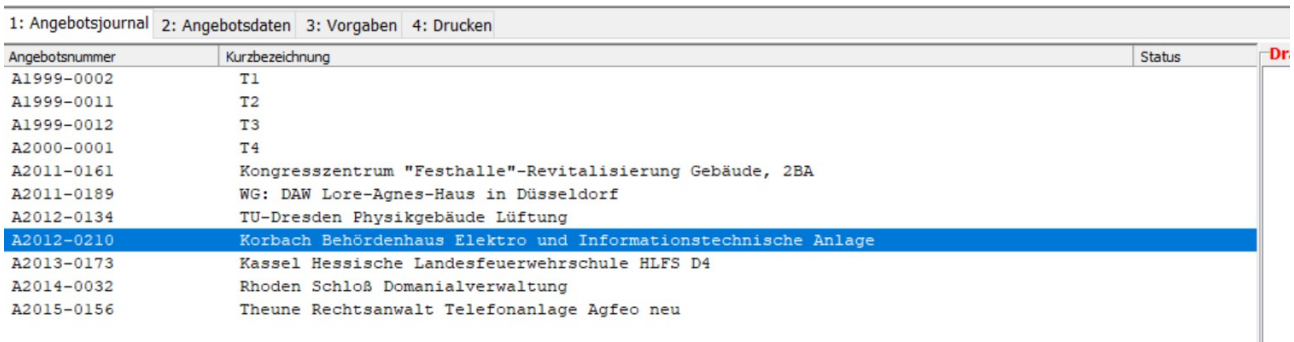

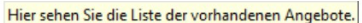

 $\mathbf{L}$  $\overline{\phantom{a}}$ 

Ñ

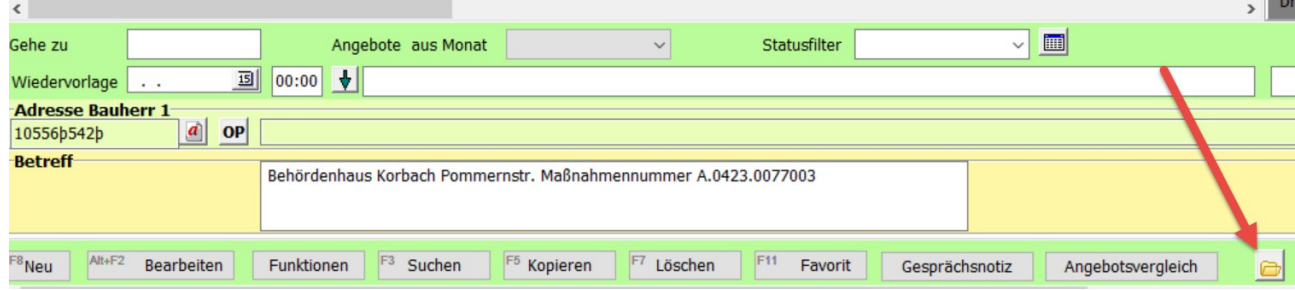

#### Das Verzeichnis des Angebots wird geöffnet:

#### $(15)$  (T:) > TSHK32 > ANGEBOT > A2012-0210

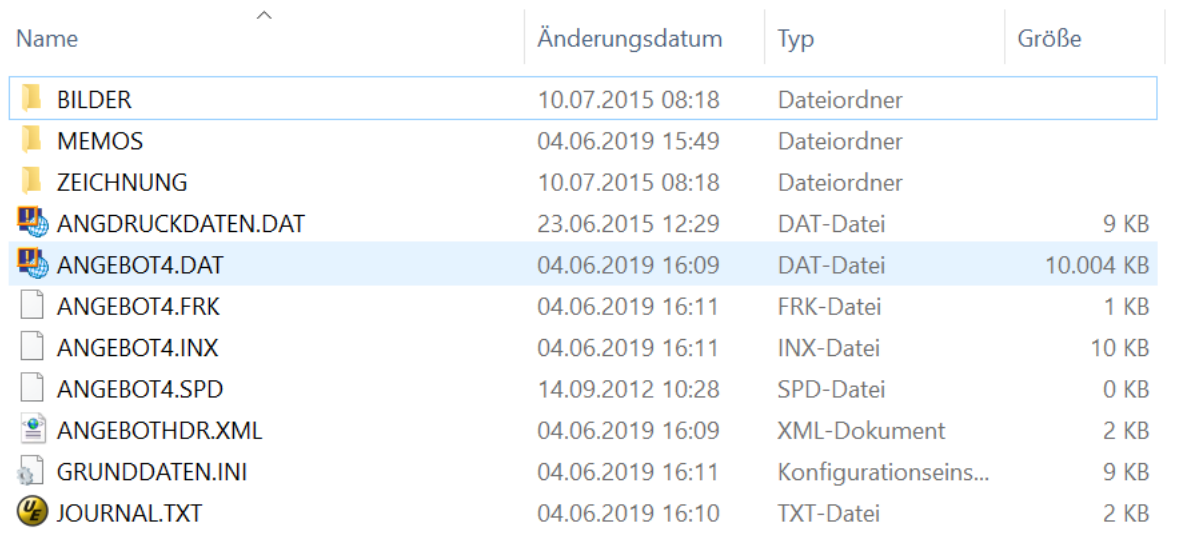

## Markieren Sie alle Dateien (STRG+A)

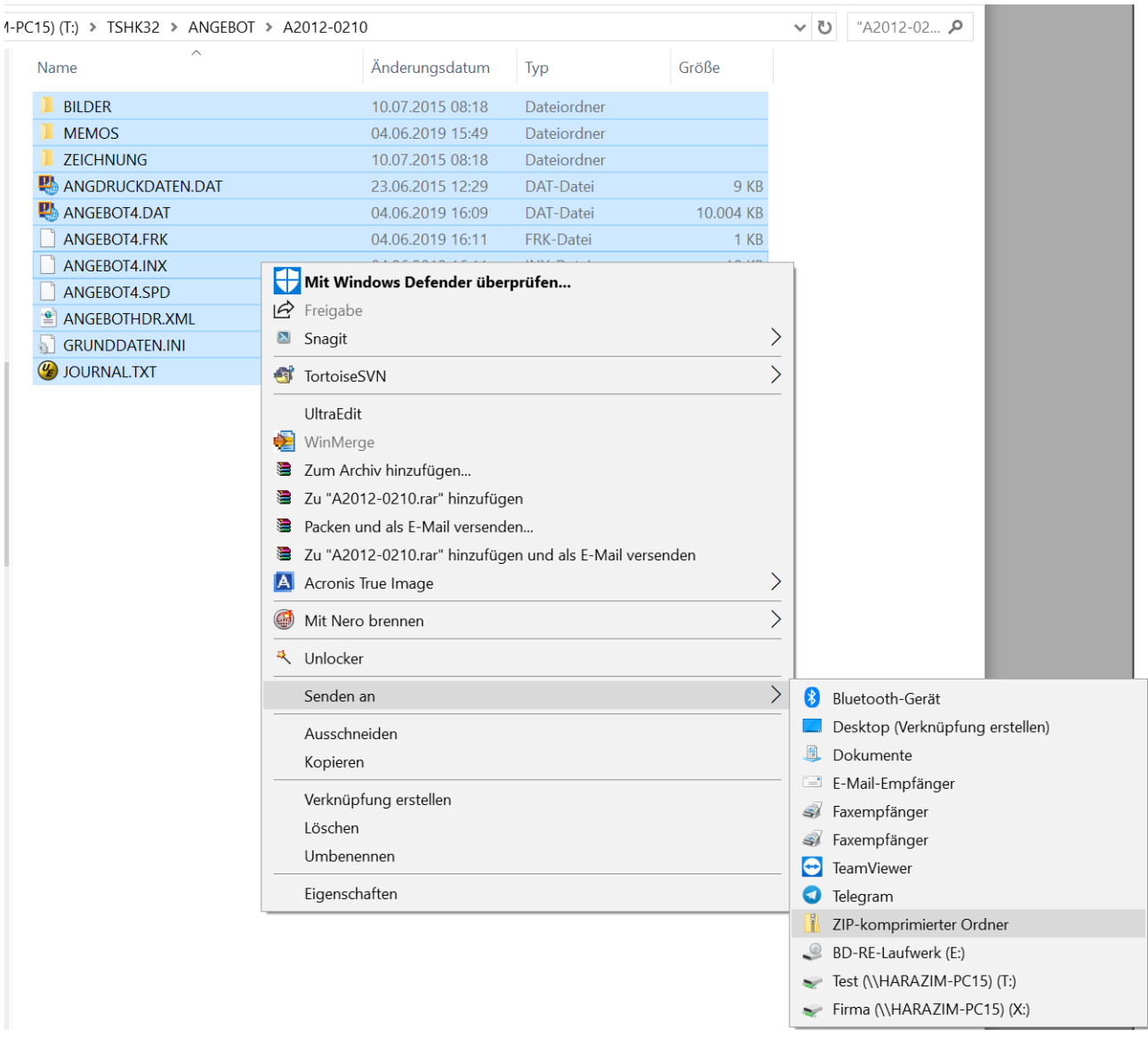

klicken Sie mit der rechten Maustaste und wählen Sie "Senden an" und "ZIP" (je nach Windows kann das auch etwas anders aussehen!).

## Es wird eine ZIP-Datei erzeugt:

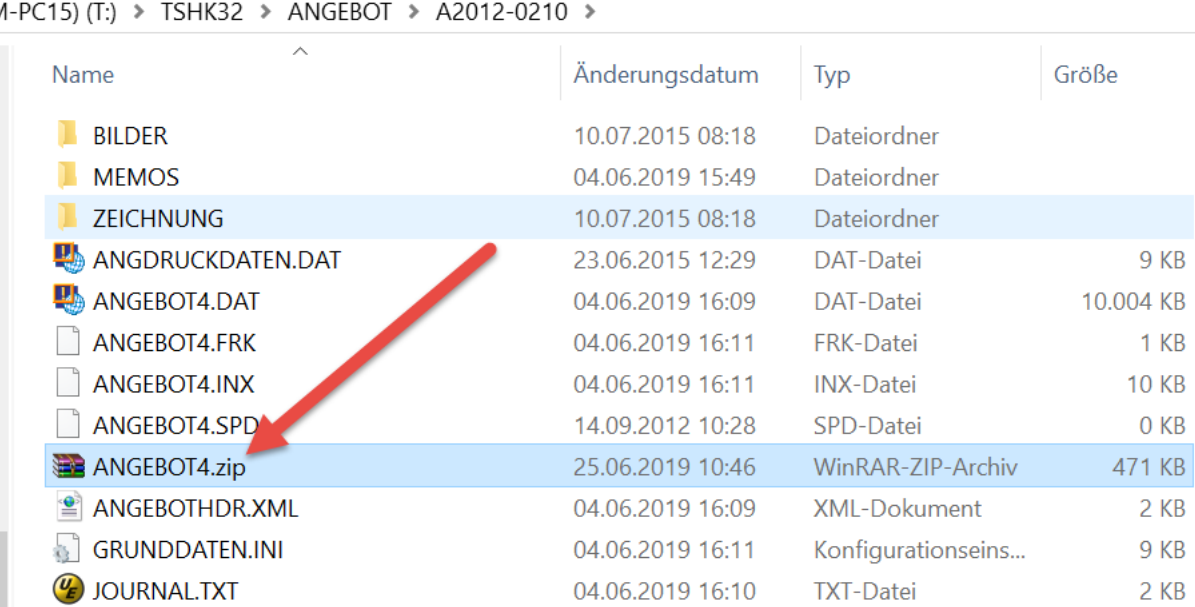

Klicken Sie diese mit der rechten Maustaste an

 $\checkmark$ 

 $9$  KB

 $1$  KB

0 KB

 $2$  KB 9 KB  $2$  KB

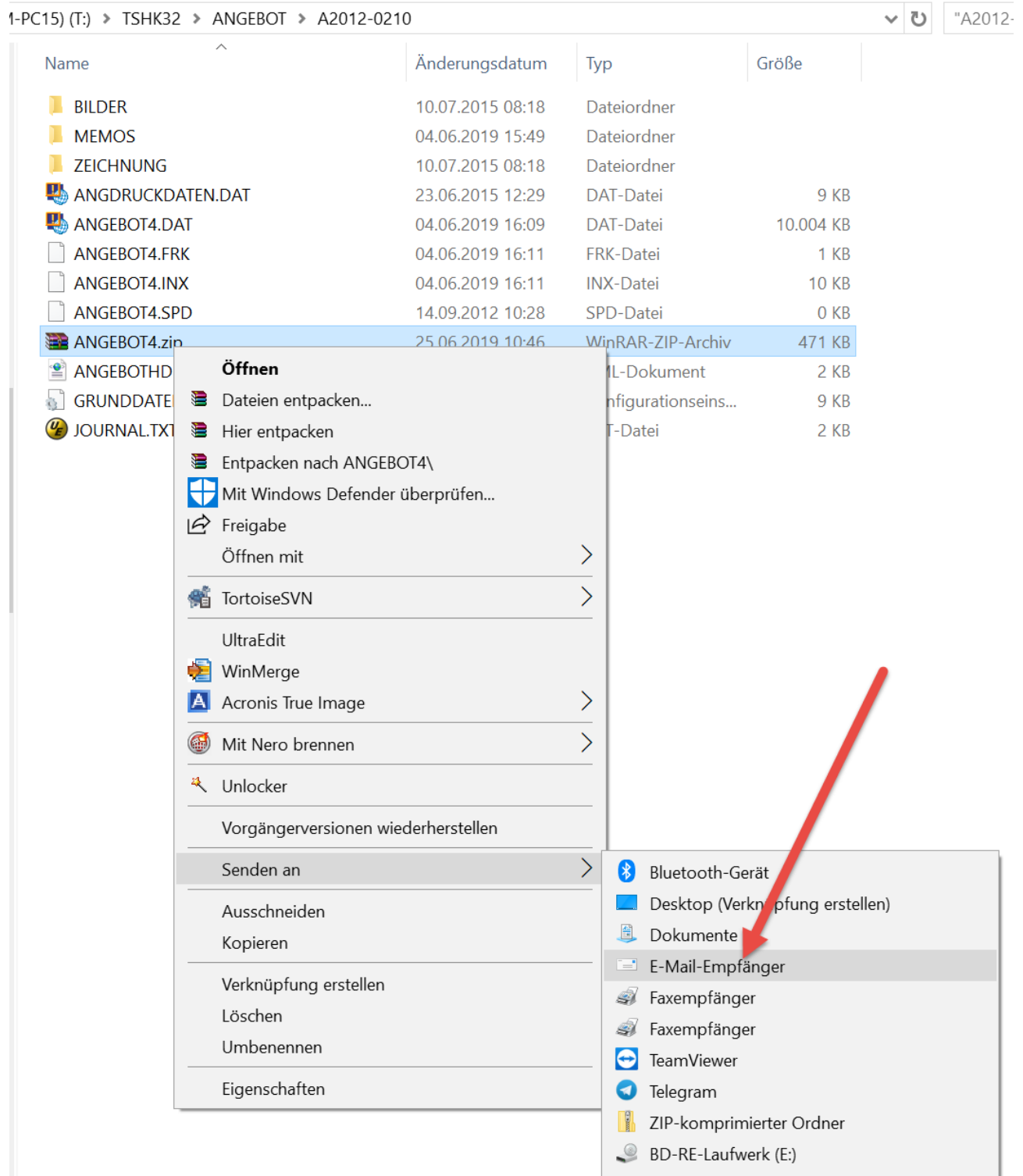

und wählen Sie "Senden an" und "E-Mail-Empfänger".

Schicken Sie dann diese Mail ab.

# **Empfänger**

Öffnen Sie das Angebotsjournal und legen Sie ein neues Angebot an:<br>Die 19401 - 01] Angebotsjournal: A2015-0157 : eingelesen aus Mail ! |

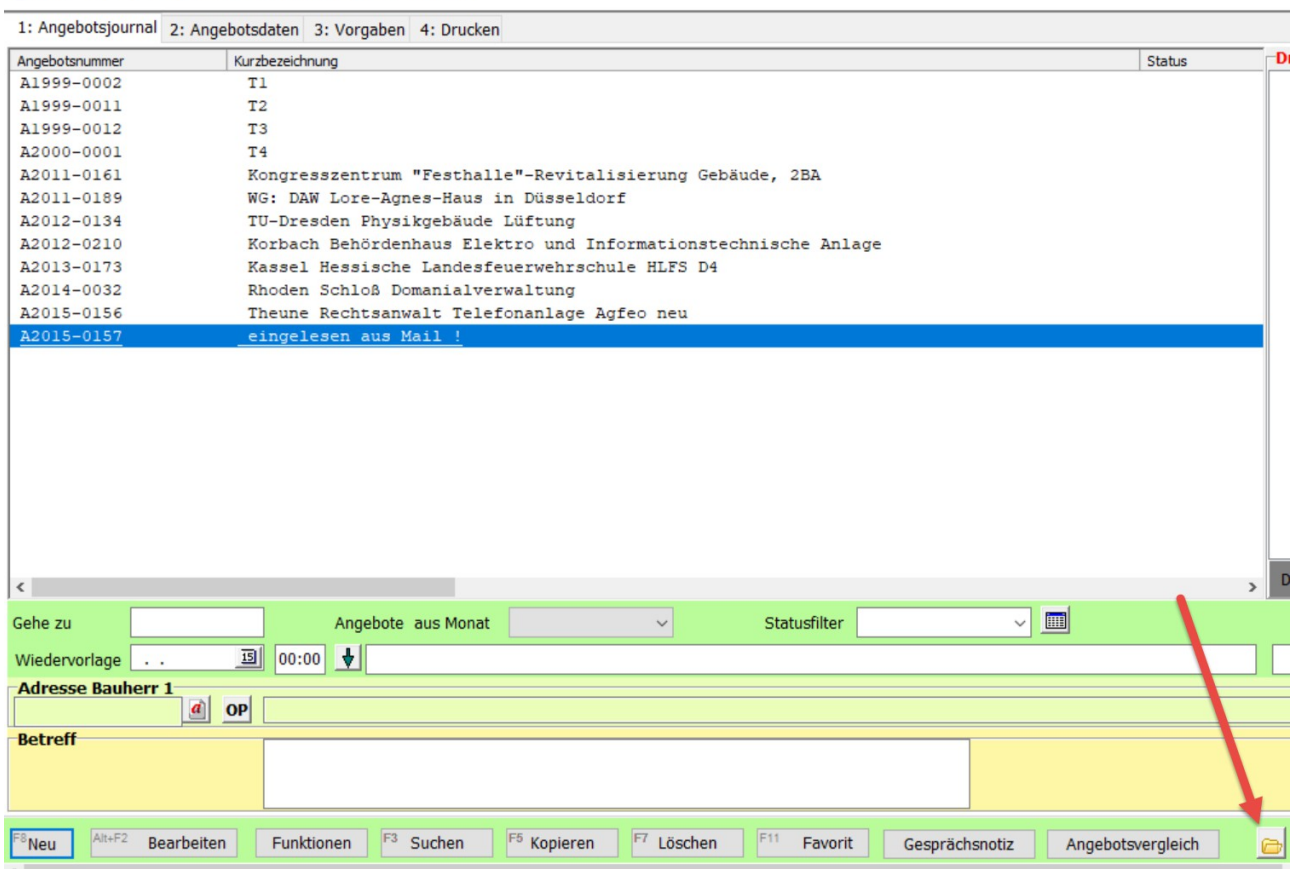

## Klicken Sie dann auf die Explorer-Schaltfläche.

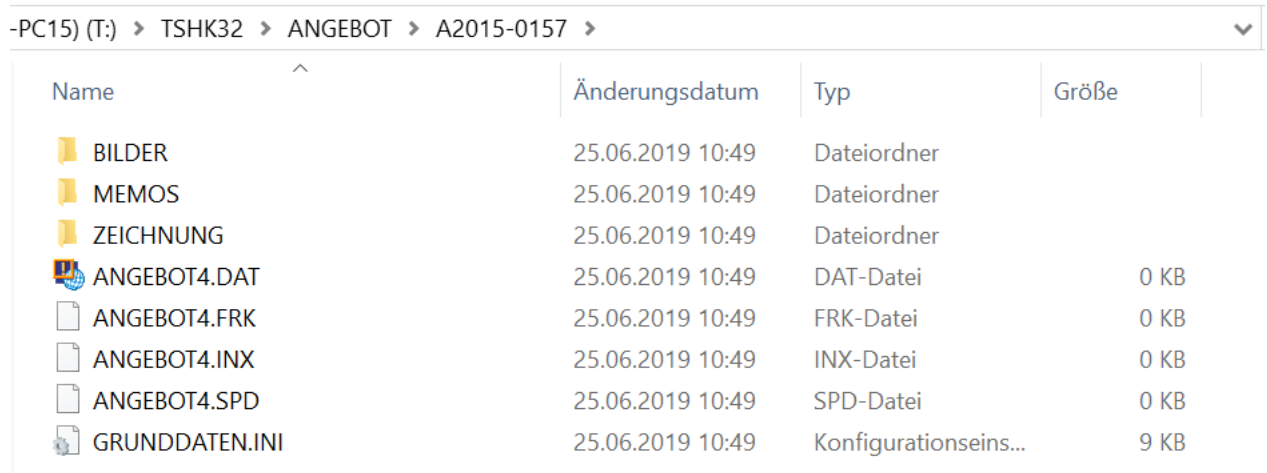

#### Speichern Sie die per Mail erhaltene ZIP in dieses Verzeichnis

M-PC15) (T:) > TSHK32 > ANGEBOT > A2015-0157 > Name Änderungsdatum Typ **BILDER** 25.06.2019 10:49 Dateic **I** MEMOS 25.06.2019 10:49 Dateic T. **ZEICHNUNG** 25.06.2019 10:49 Dateic ANGEBOT4.DAT 25.06.2019 10:49 DAT-E ANGEBOT4.FRK 25.06.2019 10:49 FRK-C ANGEBOT4.INX 25.06.2019 10:49 **INX-D** ANGEBOT4.SPD 25.06.2019 10:49 SPD-E GRUNDDATEN.INI 25.06.2019 10:49 Konfiç  $00000$ ANGEBOT4.zi  $m_{\text{inR}}$ Öffnen Dateien ei Jacken... Hier entpacken si 19 Entpacken nach ANGEBOT4\ e Mit Windows Defender überprüfen...  $\Theta$  Freigabe

Klicken Sie die ZIP mit rechts an und wählen Sie "Hier entpacken" (je nach Windows kann das auch etwas anders aussehen!).

Die Überschreiben-Abfrage bestätigen Sie mit "Alle":

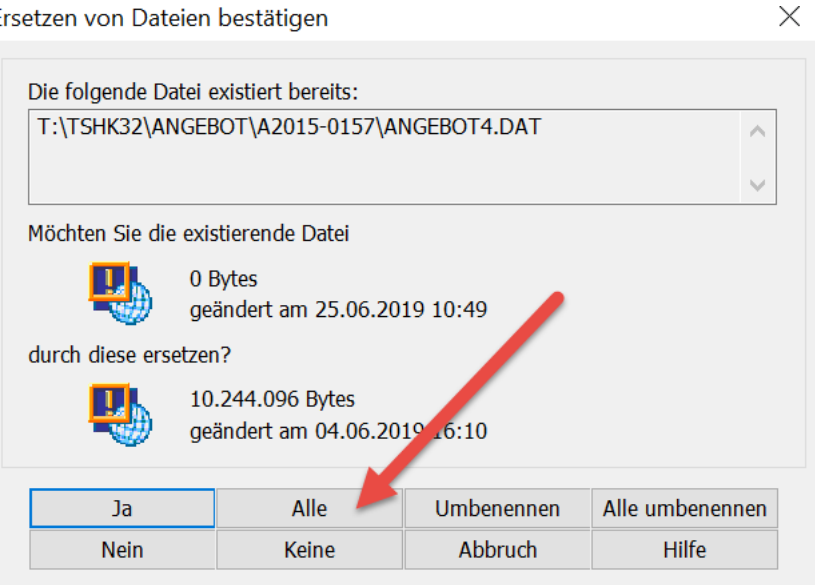

Ersetzen von Dateien bestätigen

Jetzt können Sie das übernommene Angebot zur Bearbeitung öffnen.

Zum Drucken müssen Sie noch Ihre Druckeinstellungen nachladen. Klicken Sie dazu auf folgende Schaltfläche:

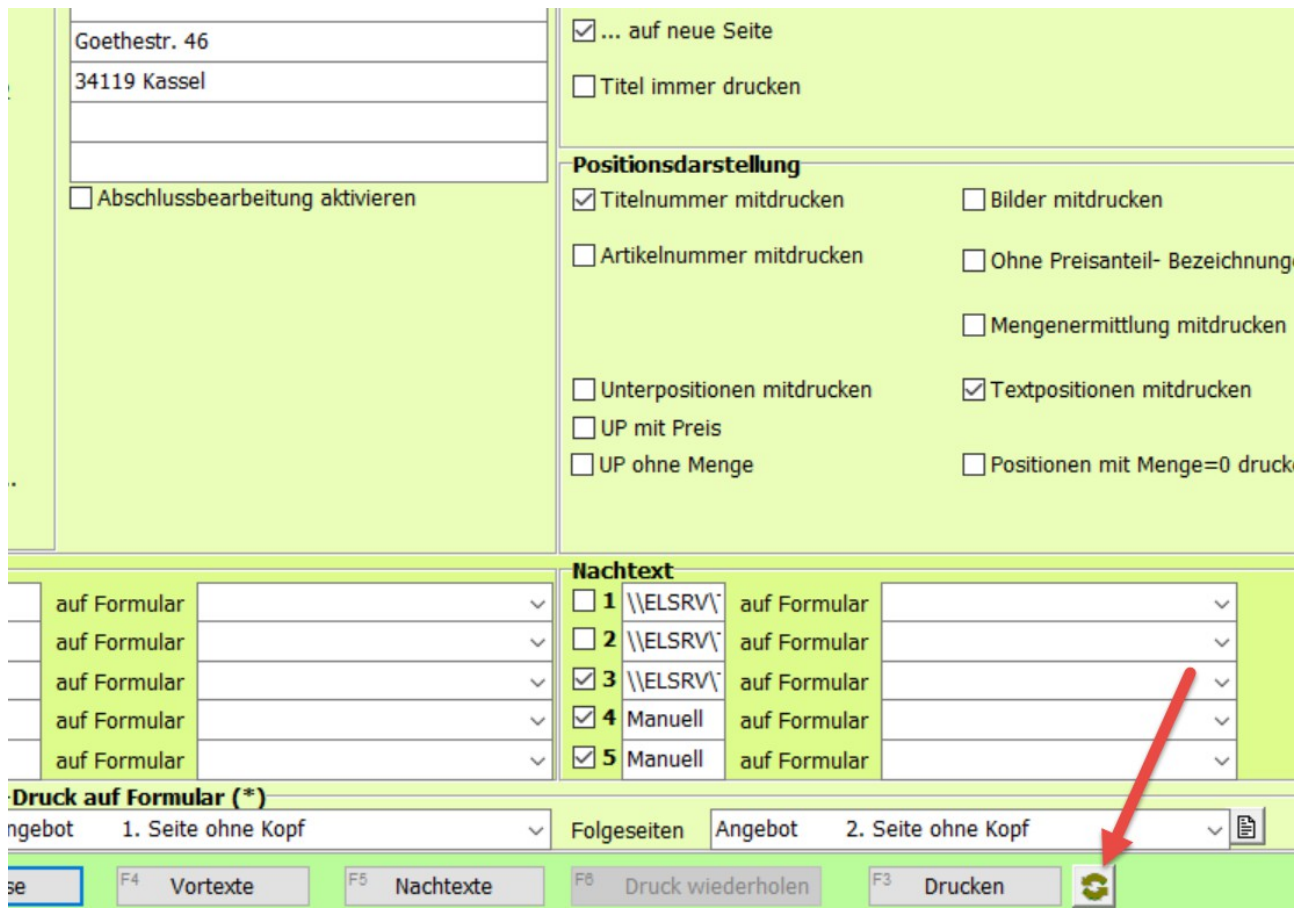